# **Translator system** User manual

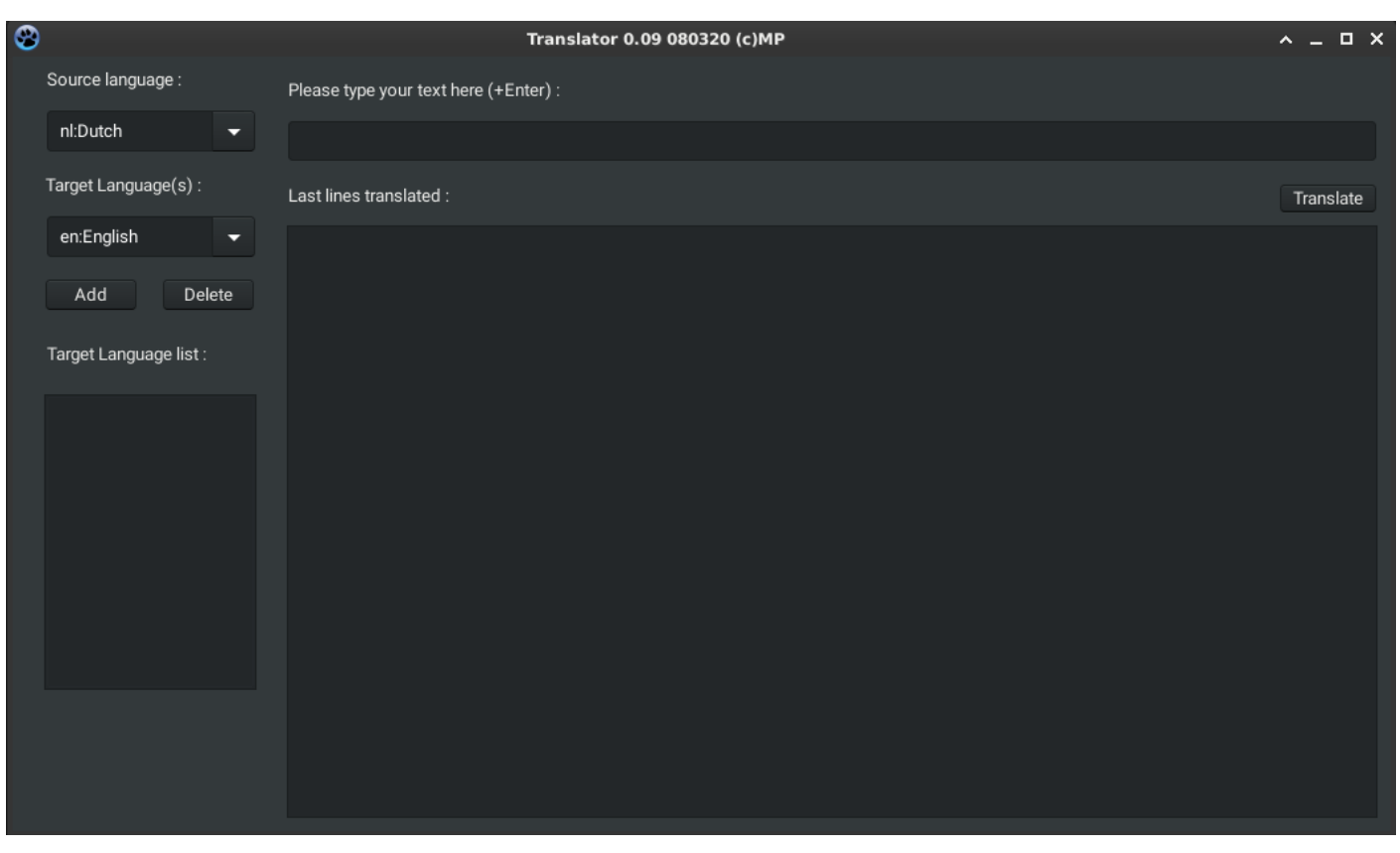

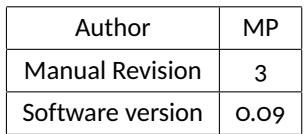

# **1 Introduction**

This manual is meant as a quick start for the installation and usage of the Translator application. The Translator application is meant to be used in venues where people come together to listen to speakers, while not speaking the language of the speaker. This is a common occurrence in, for example, churches where foreigners attend the services. As not many of these venues have interpreters available to translate on the fly, and also lack the technical infrastructure to be able to service the listeners, this application was born out of necessity. The Translator system uses a local WiFi point in conjunction with Google Translate® to translate that what is being said to readable text in the language of the foreigners. The translated text is served on a local web server that can be reached by the listeners on their personal communication equipment like mobile telephones, tablets and PC's. In order for this to be possible, a listener that understands the speaker will have to type in the narrative into the Translator application. The application then concurrently interrogates Google Translate for up to four languages, and publishes the results on a local website.

# **2 Installation**

In order to work, the Translator application needs a web server application to be installed first. Well known (free to use) web server applications are *Apache* and *Caddy*. Please install one of these first on the PC to be used for Translator, and check the functioning of the web server. The installation of the Translator application itself is fairly straightforward: Unzip the downloaded Translator.zip file to a directory, use Lazarus to compile, and subsequently edit the *translator.conf* file to point the output of the program in the direction of the web server on the same PC. Please see a sample *translator.conf* file here:

[web]

wwwpath=/home/httpd/httpdocs/ googlekey=foobarfoobarfoobarfoobarfoobar

In the case shown here, the web server software is serving pages from /home/httpd/httpdocs/ (please do not forget final forward slash!), and therefore Translator will write it's translated file(s) ('index.html') in this directory in order to be served up to the users. Please alter the settings in the *translator.conf* file to suit your needs and local setup. People wanting to see the pages produced by the translator system will will have to go to the address of the PC in their browser on their personal communication equipment. If, for example the IP address of the translator PC is 192.168.1.18 then the address to go to would be: **http://192.168.1.18** on their personal communication equipment.

### **3 Usage**

The usage of the Translator application is fairly straightforward. Please see the graphic below and the explanation of the controls:

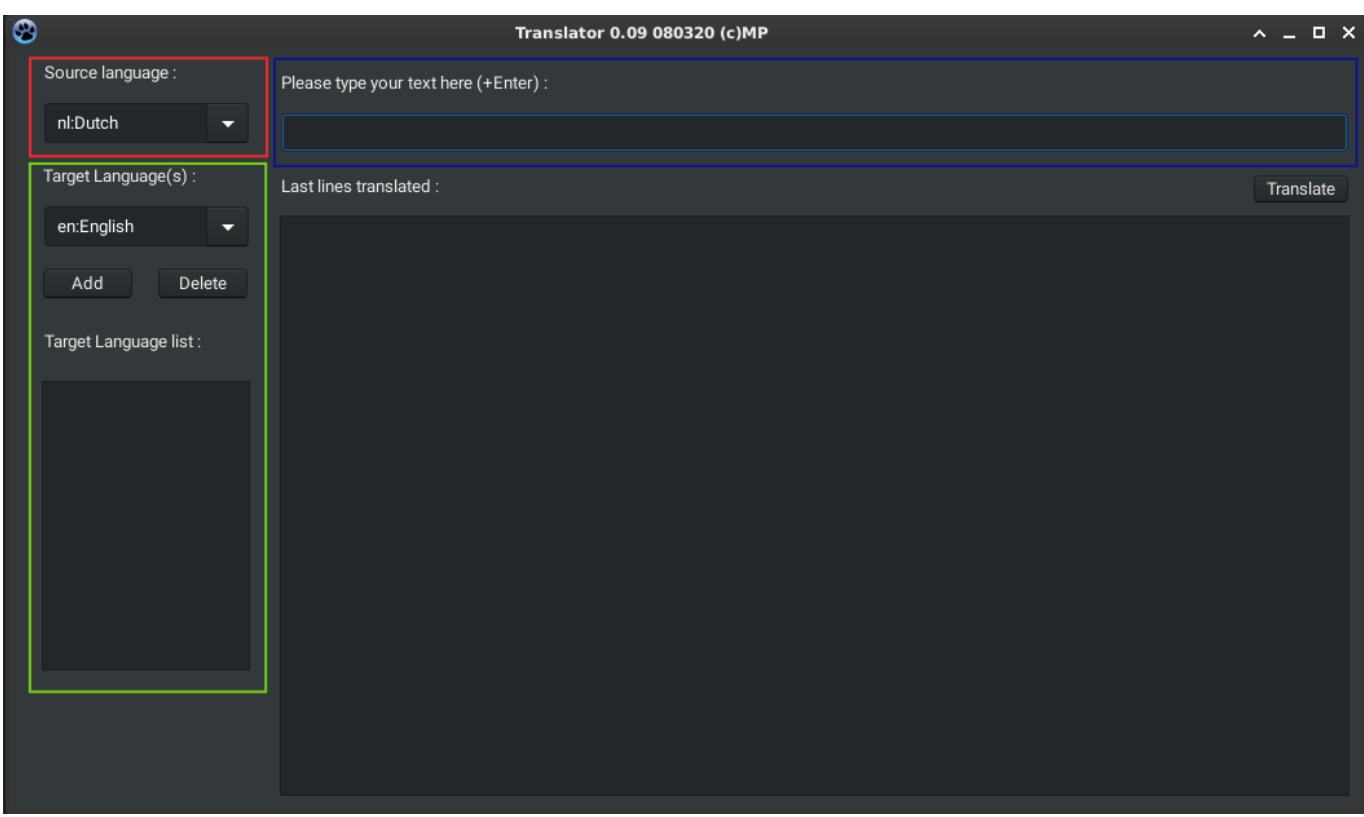

#### Figure 1: Application controls

### **3.1 Red rectangle: Source language**

The drop down box in the red rectangle is used to set the source language. This is the language that will be used to type in the texts to be translated, and almost always will be the native language of the speaker and/or the typist. This list uses the language codes used by Google Translate®. Please set your source language before starting the translation work.

### **3.2 Green rectangle: Target language(s)**

The blue rectangle comprises the controls for setting the target language(s) for the translator system. Please set the language code(s) for the language(s) to be translated to before starting the translation work. You will have to set at least one target language, and can go up until six languages that will be translated simultaneously. In order to add a language, please select the appropriate language code in the drop down menu, and press 'Add', this language will then be added to the list at the right hand side. In order to delete a language from the list, please select the appropriate code in the list at the right hand side and press 'Delete'.

### **3.3 Blue rectangle: Work area**

This area will be used to type in the texts that need to be translated. Please type in the text that needs to be translated into the edit box at the top of the green rectangle, and start the translation process with hitting the Enter button. The system will then translate the text in the edit box into the maximum four languages that were set up as destination languages, and publish them as a website to the web server that was set up on the PC translator is running on. Alternatively the "Translate" button may be clicked, but using the Enter keyboard button is more convenient most of the time. When a translation has been executed and published, the box at the bottom will show the translations alongside the original texts for the last translated sentence(s).

### **3.4 Menu and number of sentences visible**

On the website that is published for the users of the translation, a menu is shown for each language. Please click on the language link to see a language. Every page shows up to 30 lines of translated texts, automatically adding at the bottom, and automatically deleting at the top. If you want to show the source language as well in the website that is output, then simply add the source language also as a target language in the target languages list.

# **4 Contact the author**

If you would like to contact the author of this application, please write to : **bobjansen1234567890@gmail.com**

==/==